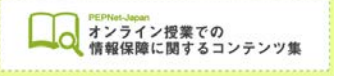

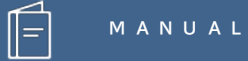

# **LINE を活用した 遠隔手話通訳**

**(2020.9.8 作成)**

**日本聴覚障害学生高等教育支援ネットワーク PEPNet-Japan**

# もくじ

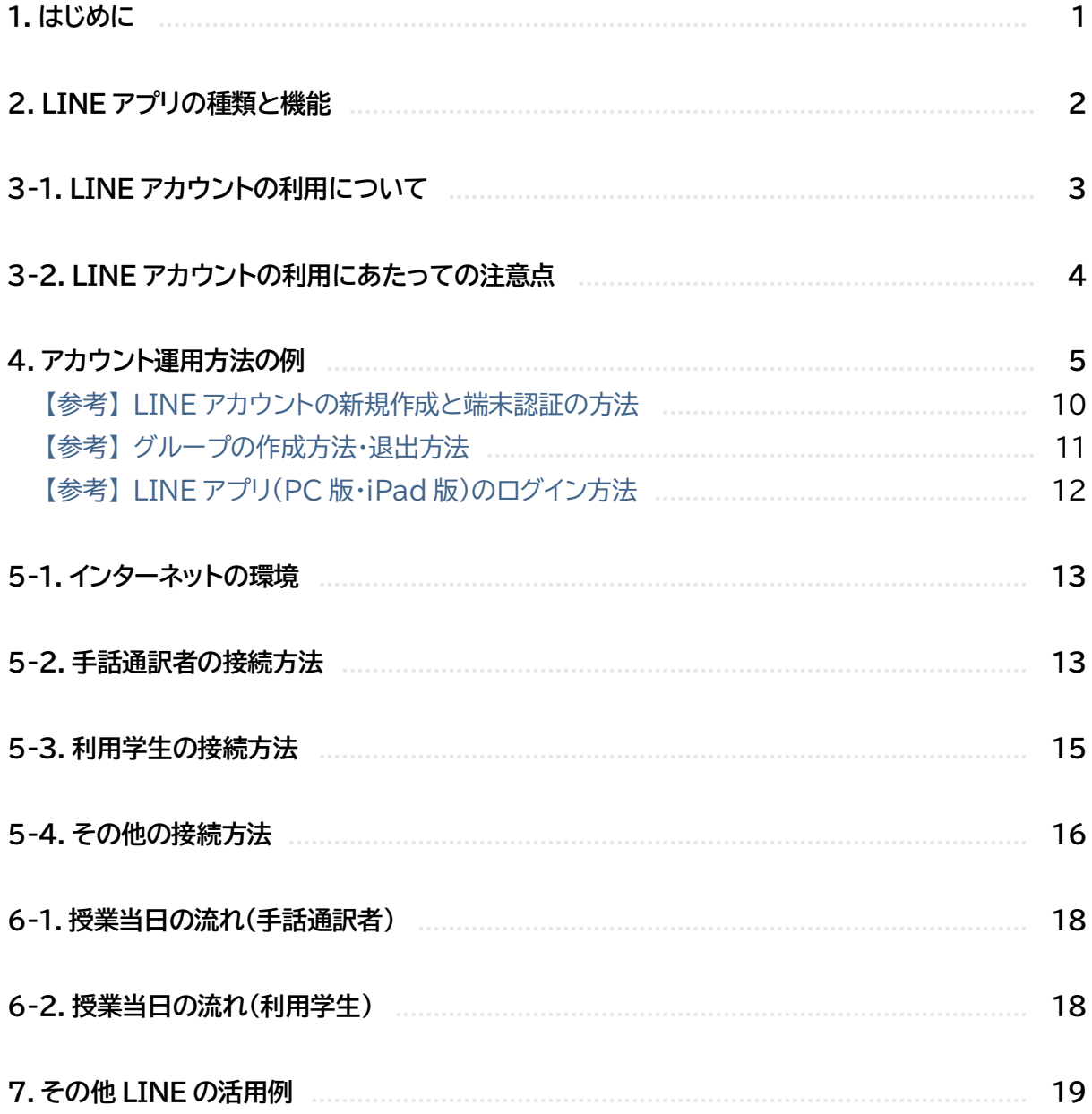

 $\hat{\mathbb{E}}$ 

## **1.はじめに**

オンライン授業の導入に伴い、遠隔地から手話通訳を行うことが求められる場面が増えてきました。 その際、複雑な設定や機能を用いず、手軽に行える方法として LINE を利用した手話通訳がありま す。

具体的には、利用者と手話通訳者で1つのグループを作り、グループのビデオ通話をつないで、手 話通訳を行う方法です。

日常的に使い慣れたツールを使って手話通訳ができるということで、手軽に利用できる手段の 1 つになると思いますので、初めて遠隔手話通訳に取り組む方に参考にしていただければと思います。

また、手話通訳を行う際に、手話通訳者同士が LINE 通話をつないで、交代する時の声かけや、通 訳のフォローを行うための補助ツールとして使用するなどの活用の仕方も紹介していますので、参 考にしていただければ幸いです。なお、遠隔からの手話通訳については、他にも様々な方法があり、 別途マニュアル「オンライン授業における遠隔手話通訳」などで紹介しています。

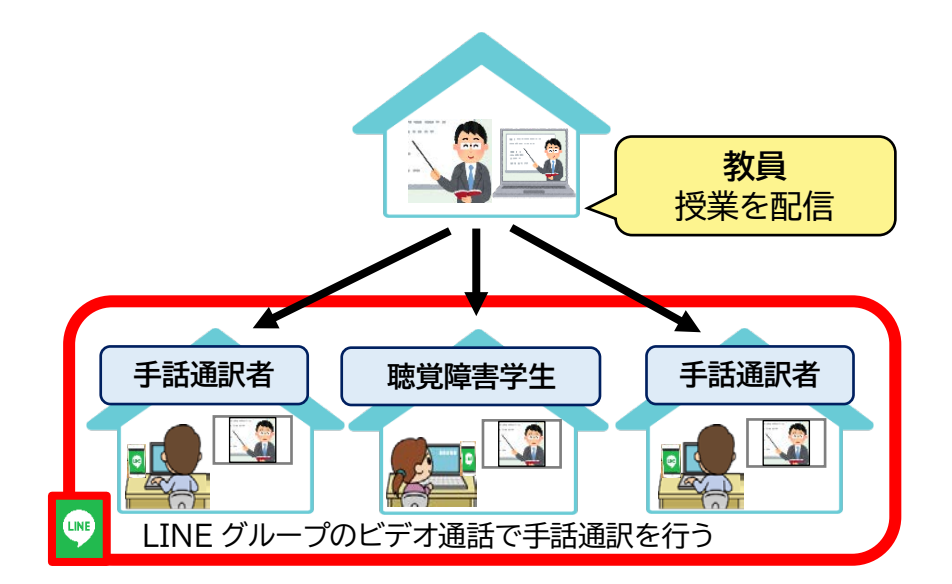

 $\binom{1}{1}$ 

# **2.LINE アプリの種類と機能**

まず、端末の準備や接続方法について説明をする前に LINE アプリについて簡単にご紹介します。

#### **○LINE アプリの種類と機能**

LINE アプリには、パソコン版、タブレット版、スマートフォン版の 3 種類があります。

※このほか GoogleChrome 版(ウェブ版)もありますが、ビデオ通話機能がなく、 手話通訳には利用できないため省略しています。

| 機能              | パソコン版       | タブレット版     |                     |                     |
|-----------------|-------------|------------|---------------------|---------------------|
|                 |             | iPad       | Android             | スマートフォン版            |
| アカウントの新規登録      | $x_{\ge 1}$ | $\bigcirc$ | ∩                   | ◯                   |
| 友達追加            | O           | $\bigcirc$ | $\bigcirc$          | $\bigcirc$          |
| グループ作成          | $\bigcirc$  | $\bigcirc$ | $\bigcirc$          | ◯                   |
| 音声通話/<br>ビデオ通話  | ◯           | $\bigcirc$ | Ο                   | ∩                   |
| 複数アカウントの<br>切替  | ∩           | $\bigcirc$ | $\Delta_{\aleph 2}$ | $\Delta_{\aleph 2}$ |
| ビデオ通話<br>最大接続人数 | 200人※3      |            |                     |                     |
| アカウント<br>なしでの参加 | $\times$    | $\times$   | $\times$            | $\times$            |

表 LINE の機能種類別比較

※1 アカウントの新規登録はできませんが、タブレットやスマートフォンで登録したアカウントがあれば、アプリを利用できます。

※2 アカウントを切り替えるためには、アプリを一度アンインストールして、再インストールしなくてはなりません。この場合、 アプリ内のデータは消えてしまうため、バックアップが必要となります。アカウントの切替が必要となる場合は、パソコン版 または、iPad 版をお勧めします。

 $\left( 2\right)$ 

※3 画面の最大表示人数は端末によって異なります。

## **3-1.LINE アカウントの利用について**

オンライン授業で LINE を利用した遠隔手話通訳を行う際にまず準備が必要となるのが、アカウン ト作成と運用方法です。

通常の「手話通訳派遣/通訳派遣コーディネート」では、通訳者と利用者が直接連絡先を 交換することはせず、コーディネーターを介して連絡調整を行うのが一般的だと思います。 同様に、LINE を利用して遠隔手話通訳を行う場合も、従来の通訳コーディネート同様、個 人のアカウント(連絡先)を利用せず、専用のアカウントを作成し、使用することを推奨しま す。

ただし、LINE アカウント作成には、必ず 1 つの電話番号が必要になります。また、1 つの 電話番号に紐づけられるアカウントは、1つだけという制約があるため、支援担当部署や通 訳者が作成できるアカウントの数は限られます。

さらに、P2 にも記載したようにスマートフォンの場合、原則としてアカウントを切り替え て使用することができないため、1 人の通訳者が複数アカウントを利用するためにはスマ ートフォンとタブレットなど、複数台の端末を持つ必要があります。このため、運用方法を 考える際には、これらを念頭に置いた上で、各大学の事情に応じたルール作成をしていく ことになります。

 $(3)$ 

# **3-2.LINE アカウントの利用に当たっての注意点**

オンライン授業で LINE を利用した遠隔手話通訳を行う際にまず準備が必要となるのが、アカウン ト作成と運用方法です。

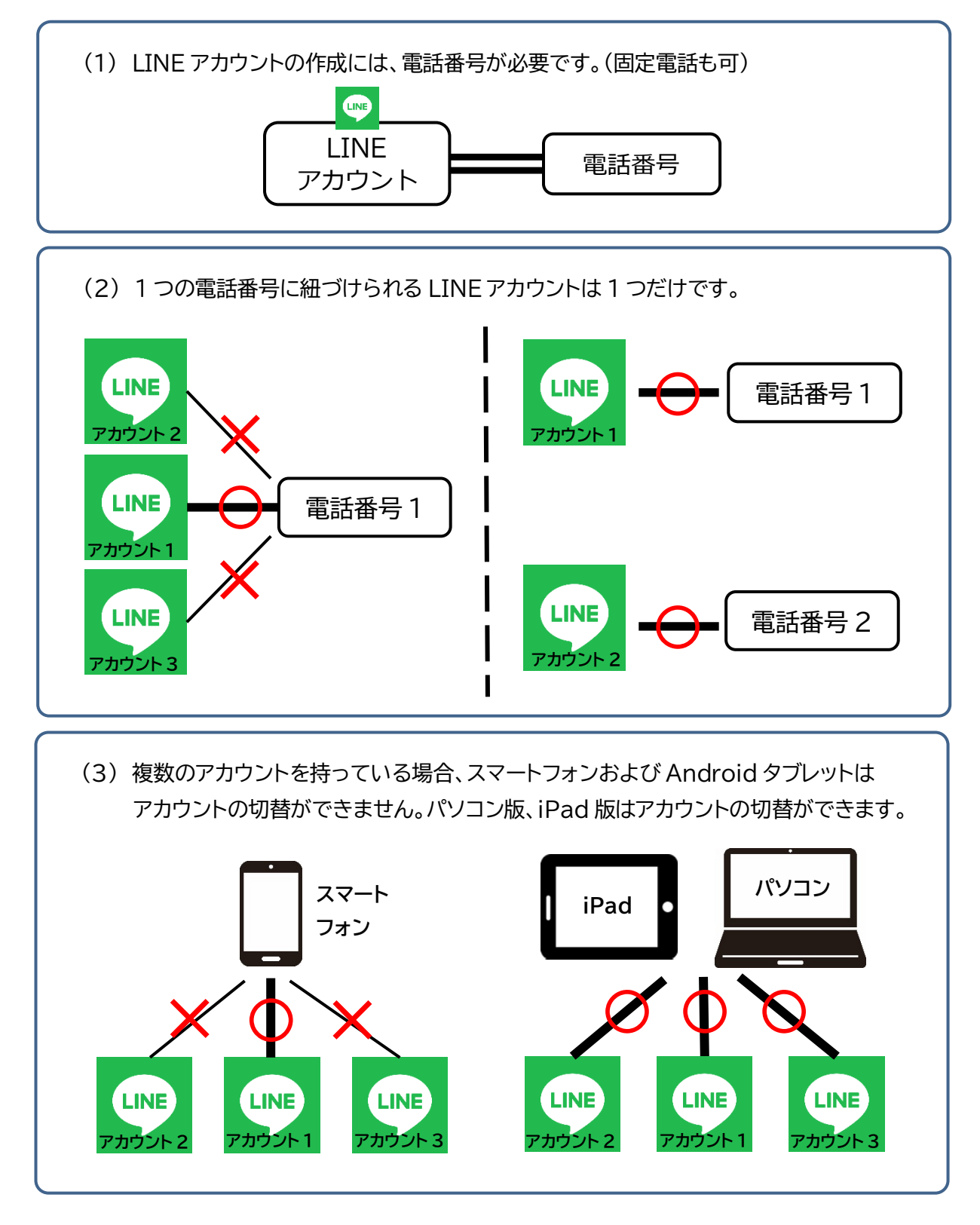

 $\left(4\right)$ 

P4 の注意点をふまえた上で、とり得る運用方法については以下(1)~(3)の例があります。

- (1) 支援担当部署で複数のアカウントを作成し、 手話通訳用に利用する方法
- (2) 手話通訳者に通訳専用の LINE アカウントを作成し、利用する方法
- (3) 手話通訳者個人のアカウントを利用する方法

次のページでは 3 つの例を簡潔にまとめています。 手順等の詳細については、それぞれのページへお進みください。 また、運用にあたっての注意点もお読みください。

#### **アカウント運用にあたっての注意点**

- ・ いずれの場合も支援担当部署で使用するアカウントを最低 1 つは作成し、グループの管 理やメンバーの招待などの管理作業を行うのが望ましいです。
- ・ 必要に応じて、LINE アプリをインストールしたタブレットなどの情報保障用端末を、支援 担当部署から手話通訳者へ貸し出すなどの対応も検討してください。

 $(5)$ 

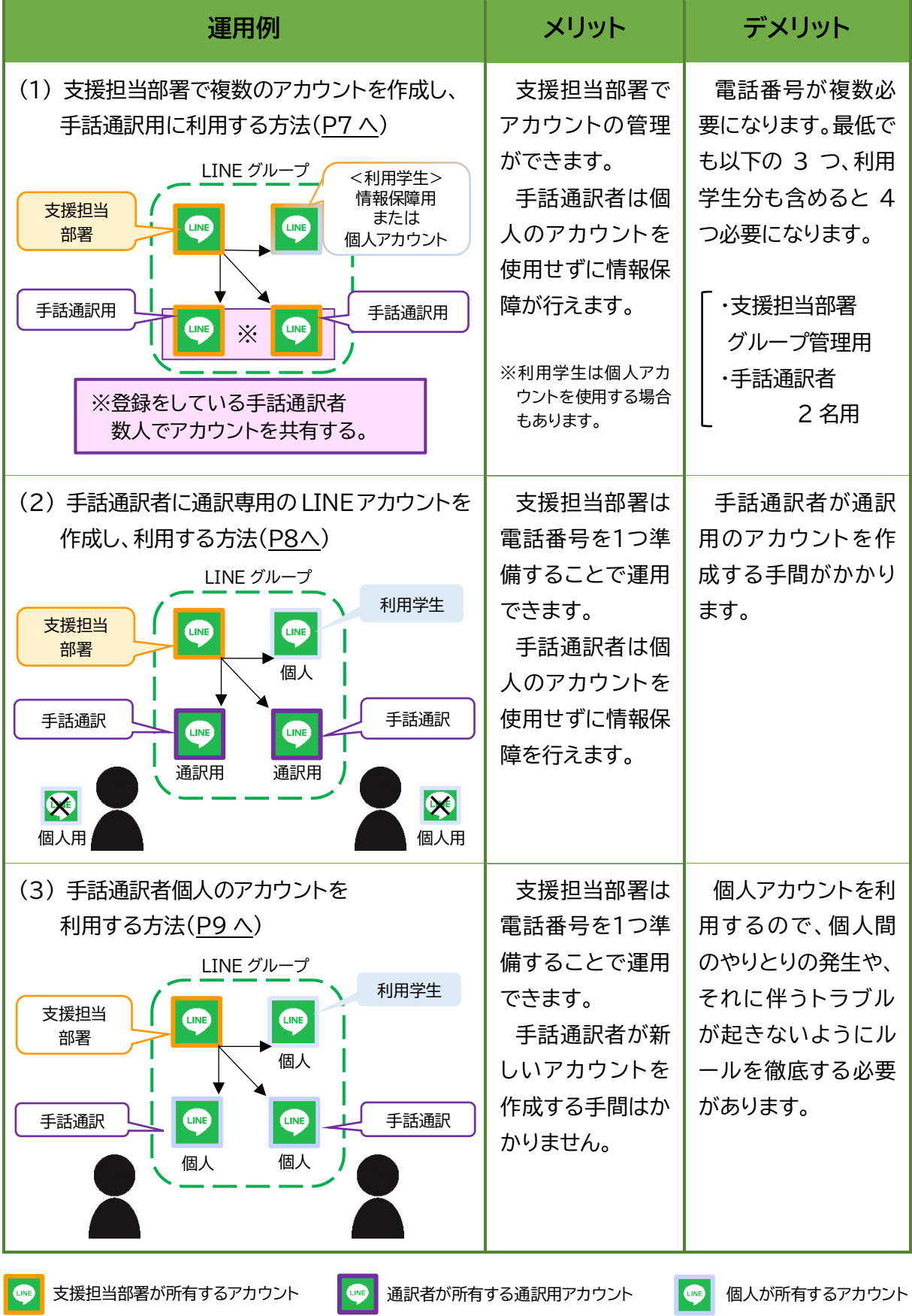

 $\circled{6}$ 

 **M A N U A L**

## **手話通訳用に利用する方法**

支援担当部署が複数のアカウントを作成することで、複数人の手話通訳者へアカウントを割り当て ることができます。手話通訳者は個人アカウントを使用せずに情報保障が行えます。

アカウントの新規作成方法については P10 をご覧ください。

## **準備の手順**

①支援担当部署が手話通訳者用のアカウントを作成しておく。

②手話通訳者にオンライン授業配信用の ID、パスワード、授業の配布資料等を提供するの に合わせて、通訳用 LINE アカウントとパスワードを伝える(アカウントとパスワードはそ の都度知らせることが望ましい)。

③手話通訳者が、伝えたアカウントで初めてログインをする場合は、端末認証を行ってくだ さい(P10 を参照)。

#### **管理上の注意点**

支援担当部署で登録している手話通訳者分のアカウントを作成できない場合は、1 つの アカウントを複数人で共有し、通訳担当の時に使用してもらうことになりますので、上記の とおり、その都度授業前に手話通訳者に使用するアカウントを伝える必要があります。ま た、授業終了後、手話通訳者は必ず使用したアカウントからログアウトします。

 $(7)$ 

## **(2) 手話通訳者が通訳専用の LINE アカウントを作成し、**

## **利用する方法**

支援担当部署が 1 アカウントのみ作成し、手話通訳者には手話通訳専用のアカウントを作成しても らいます。アカウント作成の手間はかかりますが、個人アカウントを使用せずに情報保障を行うこと ができます。

アカウントの新規作成方法については P10 をご覧ください。

#### **準備の手順**

①手話通訳者に手話通訳用のアカウント作成の可否を確認し、可能な場合は作成してもら う。

アカウントの作成が可能な条件は以下のいずれかです。

・ 初めて LINE アカウントを作成する

 ・ 1 アカウント目で使っていない電話番号、もしくは使っていない端末がある ②支援担当部署は手話通訳者、利用学生とそれぞれ LINE アカウントの交換を行う。

③支援担当部署が手話通訳専用の LINE グループを作成し、まず利用学生と手話通訳者 をグループへ招待する(個人間のやりとりになってしまわないよう、手話通訳者を授業

当日に招待する方法も良いでしょう)。

④授業当日は支援担当部署が指定した時間からグループ通話を開始する。授業終了後、手 話通訳者はグループから退出する。

 $(8)$ 

## **(3) 手話通訳者個人のアカウントを利用する方法**

手話通訳者が手話通訳専用のアカウントを作成できない場合は、支援担当部署がグループの管理 を行い、手話通訳者と学生の個人アカウントを利用し通訳を行うことも考えられます。

※初めから個人アカウントを使うことはトラブル防止の観点から極力避けることが無難ですので、(1)、(2)の方法をできるだけ検討 してください。

#### **準備の手順**

①支援担当部署は手話通訳者、利用学生とそれぞれ LINE アカウントの友だち追加を行 う。

②支援担当部署が手話通訳専用の LINE グループを作成し、まず利用学生と手話通訳者 をグループへ招待する。(個人間のやりとりを極力避けるため、手話通訳者を授業当日 に招待する方法も良いでしょう。)

③授業当日、支援担当部署が指定した時間からグループ通話を開始する。授業終了後、そ の都度グループを解散、または、手話通訳者がグループから退出する。

#### **管理上の注意点**

支援担当部署は以下の点に注意して管理・運用を行いましょう。

- ・ 個人アカウントの使用にあたり、手話通訳以外の目的では利用しないよう、ルールを 作成し徹底する。
- ・ 手話通訳者、利用学生とそれぞれ LINE アカウントの交換する際には、利用目的を説 明し、必ず事前に本人の同意を得てから行う。 ※必要に応じて、同意書などを準備することも検討する。
- ・ 利用学生と手話通訳者がすでにアカウントを交換している場合は、手話通訳実施の ルールを守り、各自でアカウントの管理を行うよう、きちんと伝える。

 $(9)$ 

# **【参考】 LINE アカウントの新規作成と端末認証の方法**

## **LINE アカウント新規作成方法と端末認証の手順**

- ○使用するスマートフォンまたはタブレットで初めて LINE を利用する場合の LINE アカウントの新規作成方法を説 明します。
- ①アプリインストール後、LINE を起動し[はじめる]をタップ する。
- ②[利用規約][プライバシーポリシー]を確認後、登録する電 話番号を入力し[→]をタップする。
- ③-1(SMS が受信できる電話番号の場合) LINE から登録 した電話番号の SMS に認証番号が送信されるので、 SMS で受信した認証番号を入力する。
- ③-2 (固定電話番号の場合)認証番号入力画面で「通話に よる認証」をタップする。固定電話に LINE から電話がか かり、認証番号が伝えられるので、認証番号を入力する (図 1)。

④[アカウントの新規登録]をタップする。 ⑤名前・パスワードを設定する。 ⑥友だち追加設定を確認する。 ※[友だち自動追加][友だちへの追加を許可]のチェックは外す(図 2)。 そのあとは、手順に従って登録を完了させる。

詳しい手順は LINE 公式ホームページ「新規登録をする」を ご覧ください。

 $(10)$ 

https://guide.line.me/ja/beginner/linesignup.html

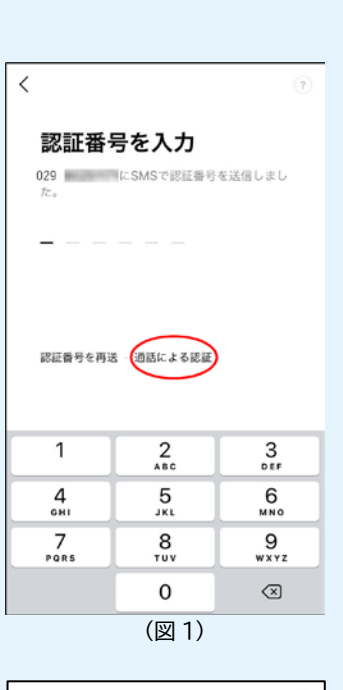

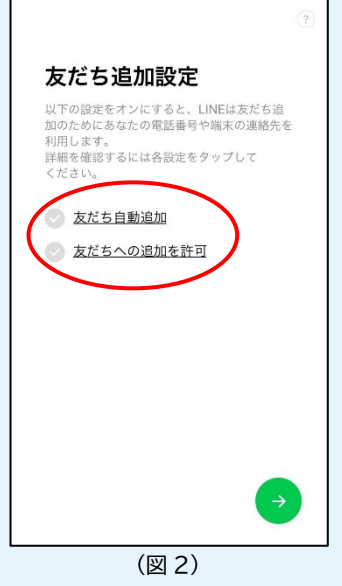

# **【参考】 グループの作成方法・退出方法**

## **グループ作成の手順**

- ①LINE アプリを開き[ホーム]→[友だち(図 3)]→[グループ作成(図 4)]の順番でタッ プする。
- ②グループに授業を履修する利用学生を招 待する。
- ③グループ名を入力し、[作成]をタップする (図 5)。グループ名の例)
- 月 2「情報科学」手話通訳
- ④手話通訳者が使用するアカウントは当日の 授業前までにグループへ招待する。
- 詳しい手順は LINE 公式ホームページ「グル ープを作成する」をご覧ください。 https://guide.line.me/ja/beginner/ create-groups.html

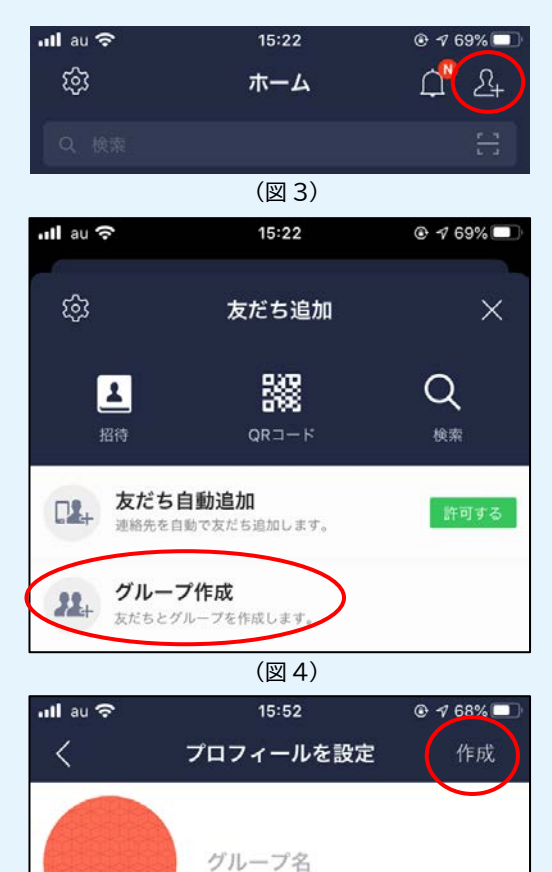

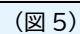

 $0/50$ 

**FO** 

メンバー

### **退出の手順**

①退出するグループのトークの右上にあるメ ニューを開く(図 6)。 ②[退会]をタップする (図 7)。

 $(1)$ 

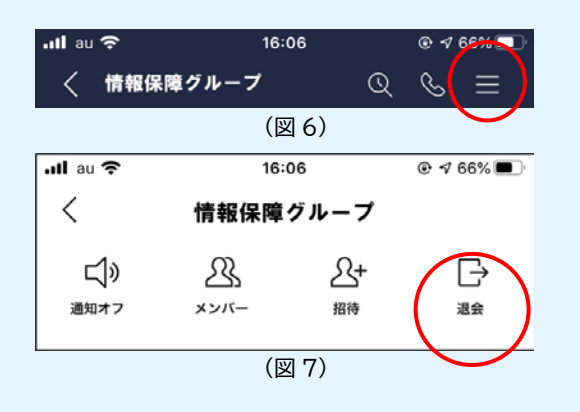

# **【参考】 LINE アプリ(PC 版・iPad 版)のログイン方法**

**ログインの手順**

①アプリを起動させると図 8 の画面が表示されるので、[電話番号でログイン]をクリック する。

②図 9 の画面になったら、電話番号とパスワードを入力して[ログイン]をクリックする。 ※手話通訳で利用する際は、「自動ログイン」「Windows 起動時に自動実行」のチェックを外しておく。 ※初回ログイン時は、「本人認証」が必要。(認証方法は P8③を参照)

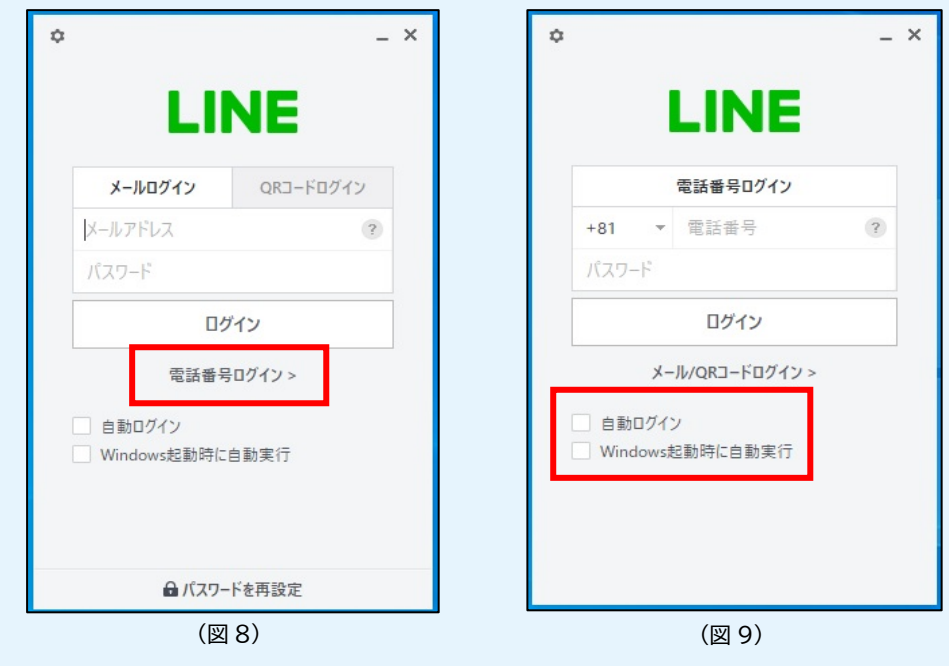

 $(12)$ 

## **5-1.インターネットの環境**

**○インターネット環境の確認**

- ・ 遠隔手話通訳を行うにあたっては、手話通訳者、利用学生のインターネット環境が重要 です。安定したインターネット環境が確保できるか確認しましょう。
- ・ スマートフォンを利用する場合は、キャリア契約各社のデータ通信での利用もできます が、テレビ会議システム・LINE グループ通話ともにデータ通信量が大きいため、Wi-Fi 環境のもとで情報保障を行うことをおすすめします。

※自宅に安定したインターネット環境が整っていない場合は、支援担当部署から Wi-Fi ルーターを貸し出す方法も検討 すると良いでしょう。

# **5-2.手話通訳者の接続方法**

【LINE とオンライン授業を別端末で表示する場合】 **○使用する機材**

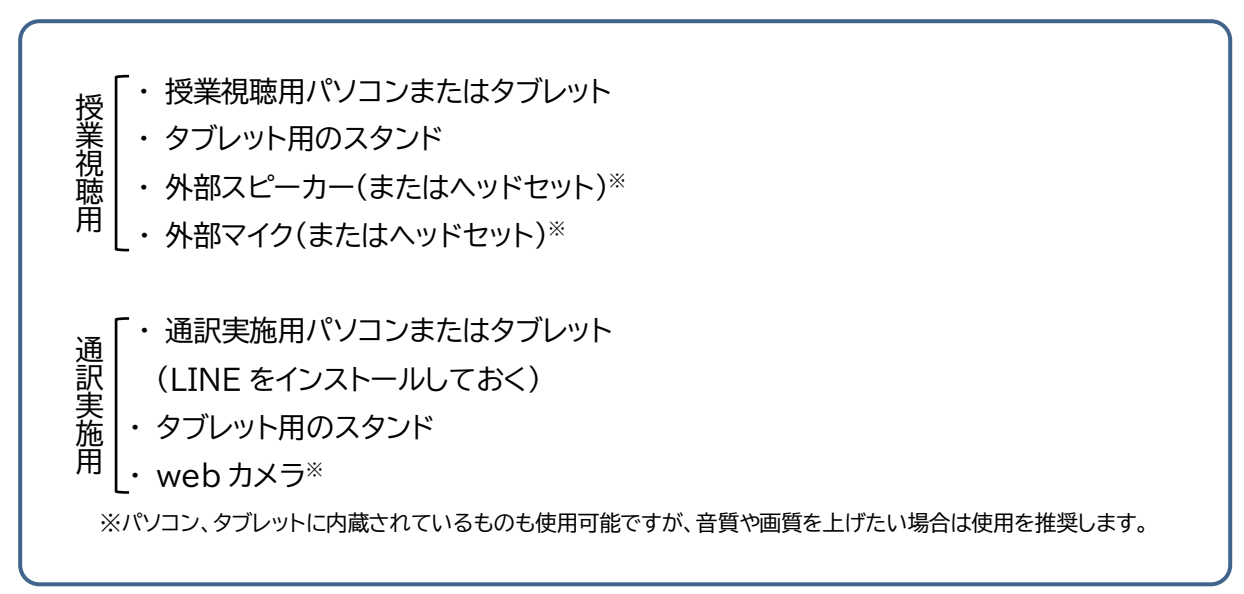

 $(13)$ 

**○接続例(パソコンとタブレット使用)**

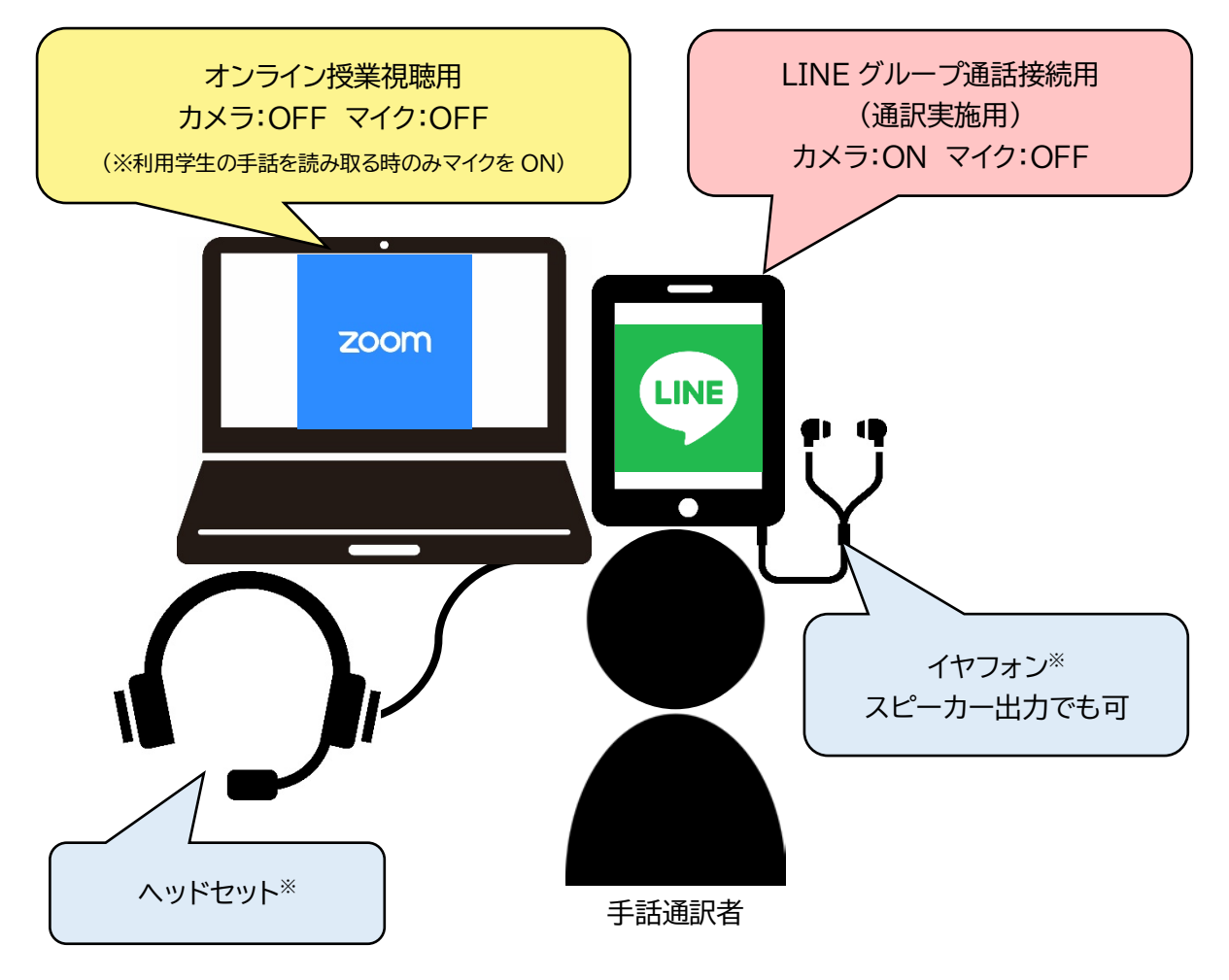

#### **接続での注意点**

- ・ 支援担当部署と手話通訳者は授業前日までに接続テストを行い、インターネットの状況、 映像の鮮明さ、音声などを確認してください。
- ・ 接続テストの際に、LINE グループ通話用端末のカメラで正面から、できるだけ目線の 高さになるようなカメラの位置を確認しておいてください。 (接続テストの詳細は別途「オンラインにおける遠隔手話通訳」を参照)
- ・ 初めて LINE アカウントを使用する端末の場合には「端末認証」が必要です。また 2 回目 以降のログインでも「端末認証」を求められることがあるので、授業前に余裕を持って認 証を済ませてください。

 $(14)$ 

# **5-3.利用学生の接続方法**

【LINE とオンライン授業を別端末で表示する場合】 **○使用する機材**

- ・ オンライン授業視聴用のパソコンまたはタブレット
- ・ LINE グループ通話用のタブレットまたはスマートフォン
- ・ スマートフォンまたはタブレット用スタンド

**○接続例(パソコンとスマートフォンを使用)**

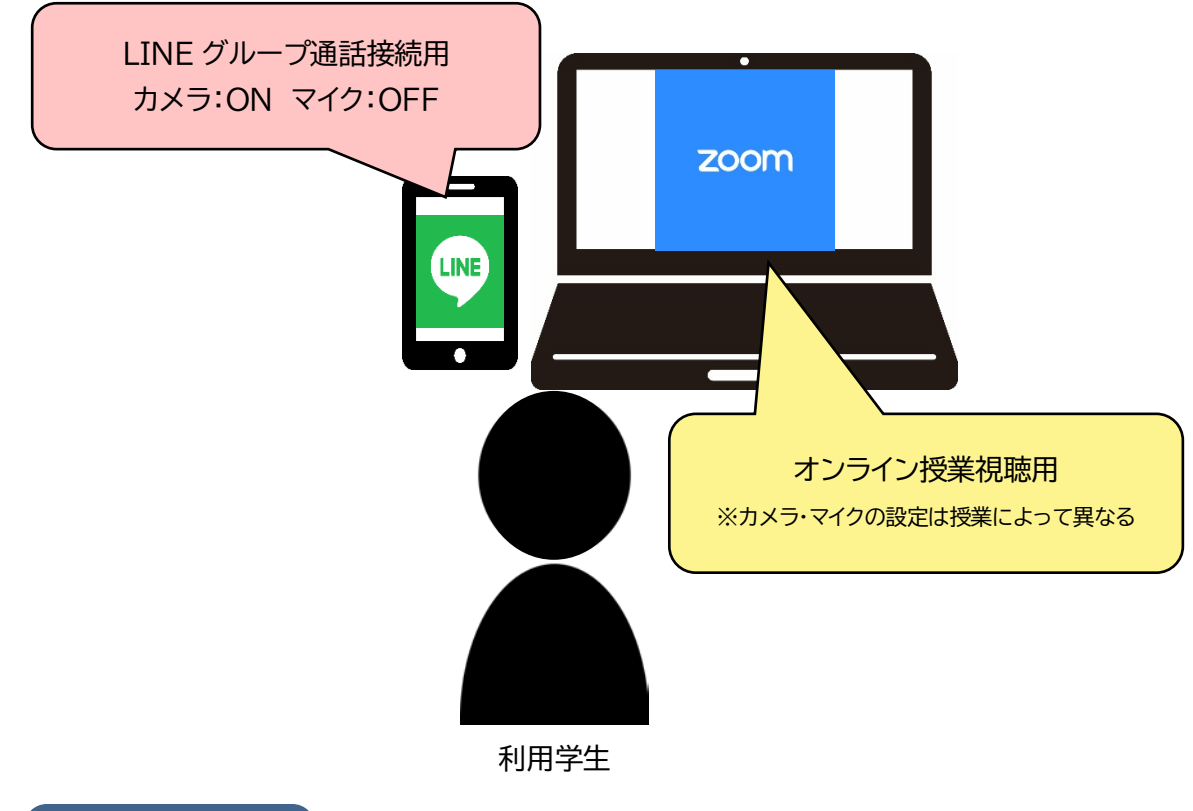

#### **接続での注意点**

・ LINE のグループ通話を行う端末には、あらかじめ LINE アプリをインストールしておき ます。

・ 手話で発言をする機会のある授業の場合は、通訳者が読み取れるように LINE グルー プ通話用端末のカメラの位置や高さを手話通訳者と確認をしましょう。

 $(15)$ 

## **5-4.その他の接続例**

**① 【手話通訳者】オンライン授業と LINE グループ通話にパソコン 1 台で接続する例**

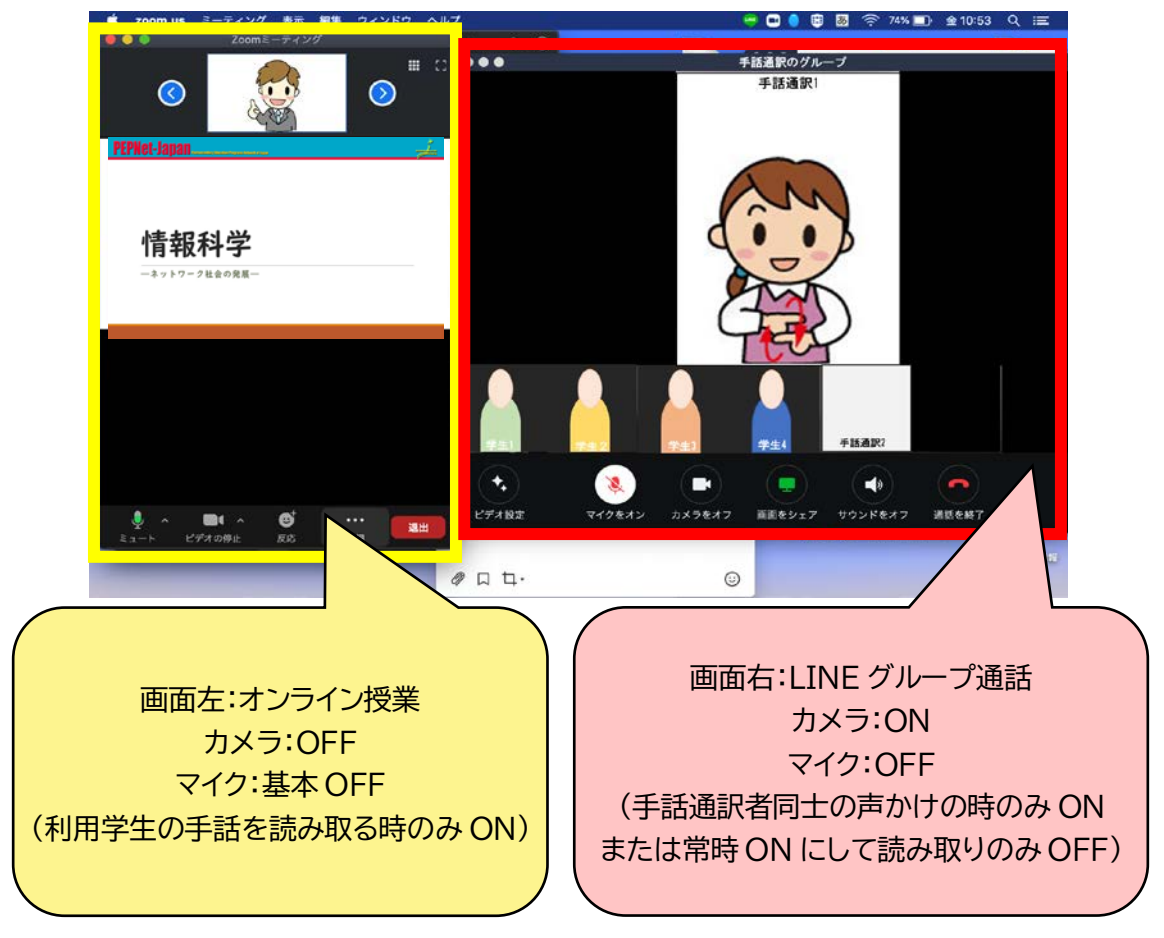

※パソコンに内蔵されているカメラや web カメラ 1 台で、オンライン授業と LINE グループ通話の両方に同時撮影が可能です。

#### **接続での注意点(手話通訳の場合)**

・ パソコン 1 台で行う場合は、読み取り通訳を行う際に、ペア通訳者に音が二重に聞こえ てしまうことを避けるため、LINE グループ通話のマイクは全員 OFF にします。手話通 訳者同士のフォローや交代の声かけ時には、マイクを ON にして使用します。 ※手話通訳者同士で、随時声かけがしやすいように LINE グループ通話のマイクを常時 ON にした状態で手話通訳を 行うこともできます。やりやすい方法で行ってください。

 $(16)$ 

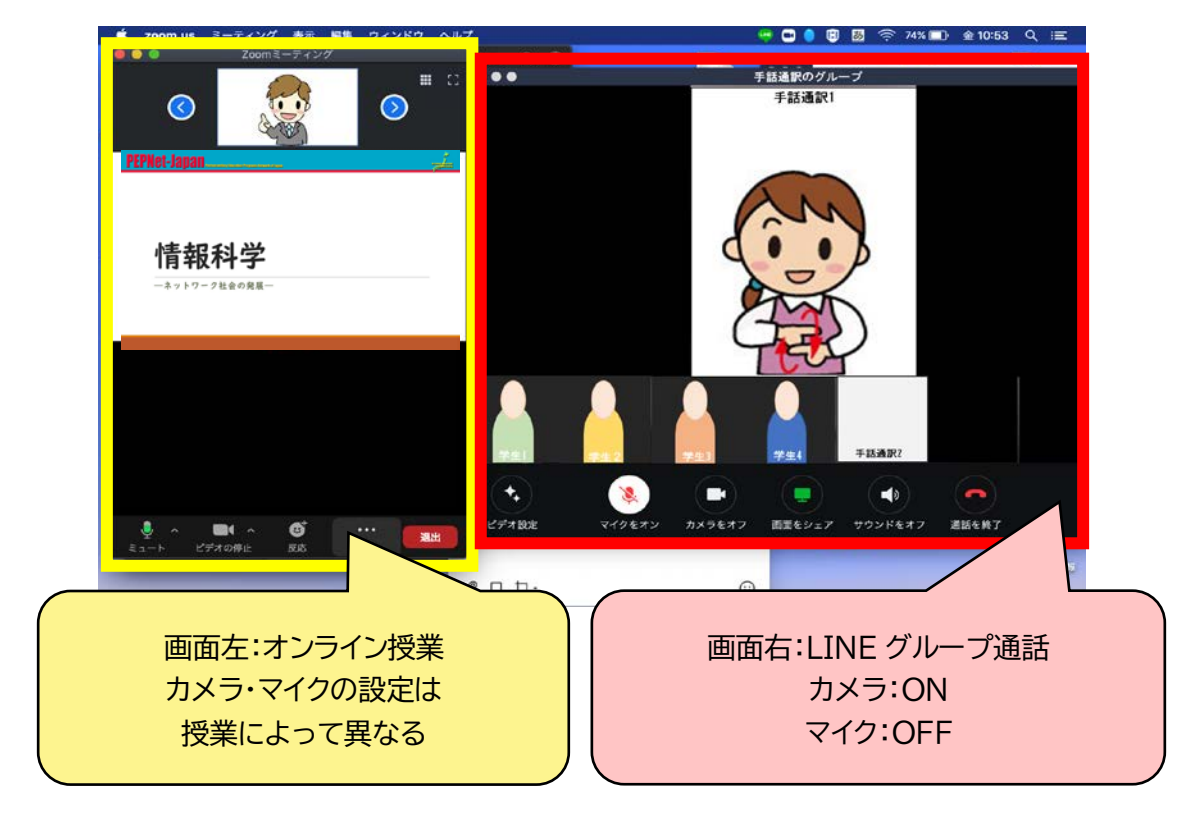

## **② 【利用学生】オンライン授業と LINE グループ通話にパソコン 1 台で接続する例**

パソコン画面でオンライン授業と LINE グループ通話の 2 画面が視聴可能なので、目線の移動が 少なくなります。

#### **接続での注意点(利用学生の場合)**

・ パソコン 1 台で情報保障を受ける場合は、オンライン授業の画面と LINE グループ通話 の画面の大きさの調節をしてください。

 $(17)$ 

## **6-1.授業当日の流れ(手話通訳者)**

#### 【授業前】

①手話通訳に使用するアカウントでLINEにログインし、招待されたグループに参加する。 指定された時間にグループ通話を始める。

②自然なカメラ目線で手話通訳ができるように、カメラの正面から、できるだけ目線の高 さになるようにカメラの位置の調節をする。(詳細については別途「オンライン授業にお ける遠隔手話通訳」を参照)

③オンライン授業にログインする。

【授業中】

④利用学生の発言を読み取り通訳する時は、オンライン授業のマイクを ON にして読み取 り通訳をする。

⑤映像や音声が途切れるなどのトラブルが生じた場合は、LINE グループ通話内で利用 学生に知らせ、必要に応じて、オンライン授業内で授業担当教員にも伝える。

#### 【授業終了後】

⑥オンライン授業と LINE グループ通話を終了する。

⑦手話通訳用アカウントを使用した場合は LINE からログアウトする。

※個人のアカウントの場合は、LINE グループを管理する支援担当部署がグループから退出させる。

## **6-2.授業当日の流れ(利用学生)**

【授業前】

利用学生はあらかじめ授業ごとに設定されたグループに参加しておく。

①指定された時間に LINE のグループのビデオ通話に参加する。

②オンライン授業にログインする。

③手話で発言をする場合は、通訳者が読み取れるよう、LINE グループ通話用端末のカメ ラの位置や高さを手話通訳者と確認する。

#### 【授業中】

④手話で発言する時は、カメラに向かって正面の位置で話す。

⑤映像が途切れるなどのトラブルが生じた場合は、LINE グループ通話内で通訳者に知 らせ、必要に応じて、オンライン授業内で授業担当教員にも伝える。

 $(18)$ 

【授業終了後】

⑥オンライン授業と LINE グループ通話を終了する。

# **7.その他 LINE の活用例**

これまで LINE を使って遠隔手話通訳を行う方法を紹介してきましたが、別のシステムを使って遠 隔手話通訳を行う場合にも LINE を活用できます。ここではその例を紹介します。

# **(1) 通訳者同士の連絡用として**

・ 通訳者同士が LINE アカウントをすでに交換している場合、通訳者間のみの連絡ツール として、LINE 通話(音声のみ)を使用する。通訳者間の情報共有や、通訳フォロー、交代 する時の声かけなどを行うために使用する。

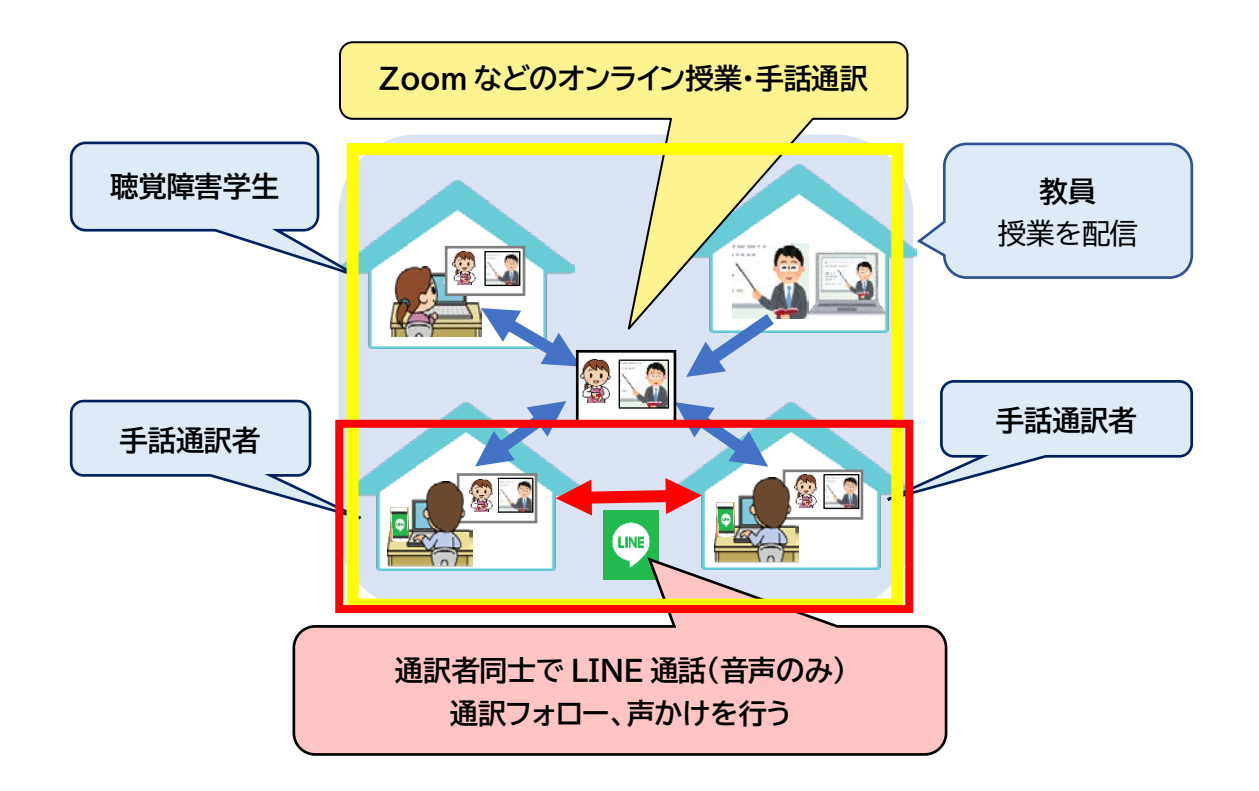

 $(19)$ 

# **(2) 手話通訳時のバックアップとして**

・ 通信や機械トラブルで手話通訳が続行できなくなった時のバックアップとして利用学生 と手話通訳者間で LINE のグループ通話をつないでおき、復旧するまでのあいだ、通訳 フォローを行うために使用する。

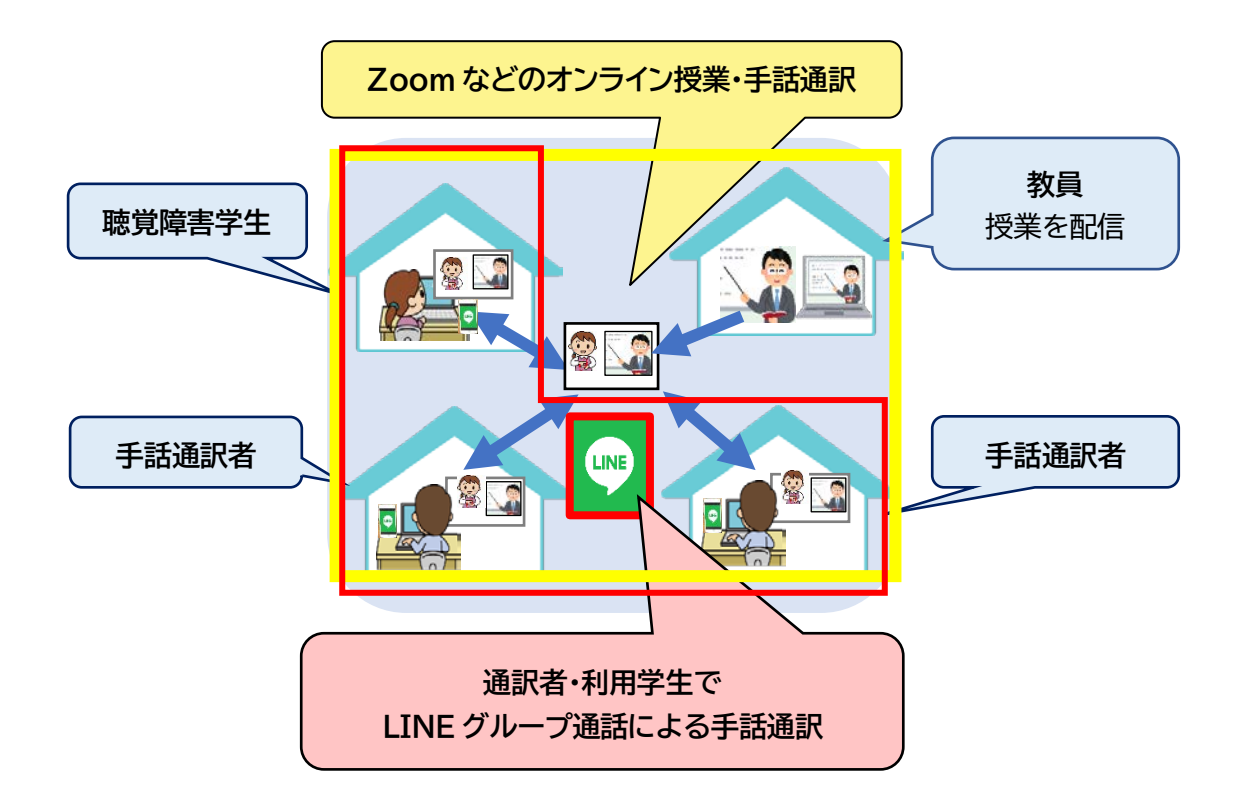

 $\circled{20}$ 

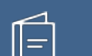

# **LINE を活用した遠隔手話通訳** ●発行日: 2020年9月8日 ●執 筆 : 関戸 美音(筑波技術大学 障害者高等教育研究支援センター) ●編 集 : 日本聴覚障害学生高等教育支援ネットワーク(PEPNet-Japan)事務局 ●発 行 : 筑波技術大学 障害者高等教育研究支援センター 〒305-8520 茨城県つくば市天久保 4-3-15 TEL/FAX 029-858-9438 E-mail:pepj-info@pepnet-j.org URL [https://www.pepnet-j.org](http://www.pepnet-j.org/) ※本事業は、筑波技術大学「聴覚障害学生支援・大学間 国立大学法人 **PEPNet-Japan** コラボレーションスキーム構築事業」の活動の一部です。筑波技術大学

 $(21)$ 

※本資料作成にあたり、日本社会事業大学 斉藤 くるみ先生にご協力をいただきました。

----------------------------